## **eBuilder Process 8: Submitting a Payment Application or Invoice**

- 1. Login to eBuilder
- 2. Select the **PROJECT TAB**, and select the project you would like to invoice against from the list.

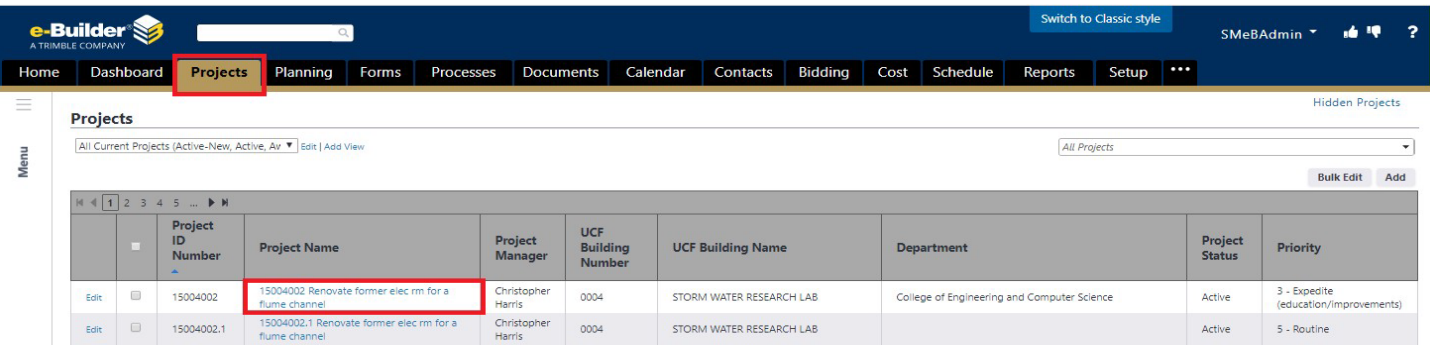

Or use the dynamic search field in the upper-right corner to search for the project using the project number.

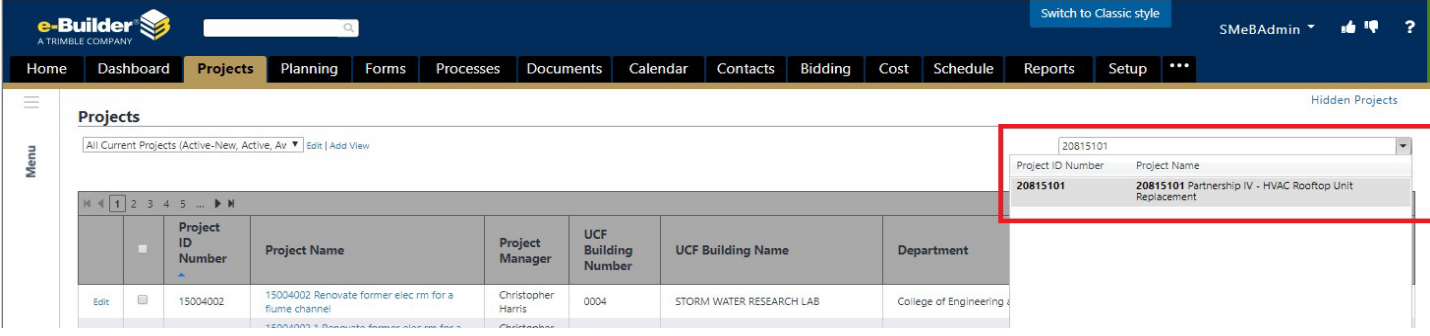

- 3. Select the **PROCESSES** tab in the project menu on the left side of the screen.
- 4. Select the **START PROCESS** button in the upper right corner.
- 5. Select Process **08 – Contractor Pay App and Consultant Invoice (PMT)** from the dropdown menu.

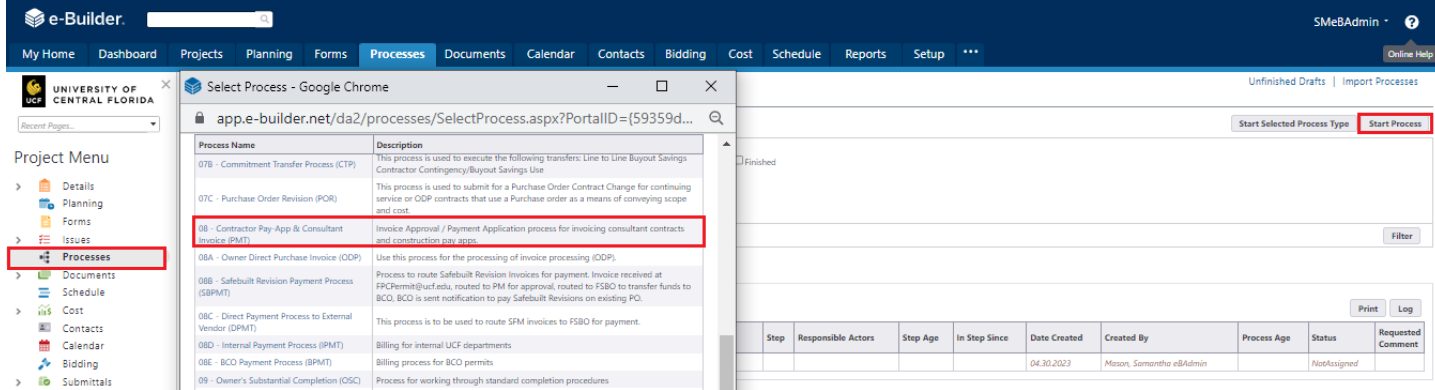

## 6. Read and follow the instructions provided in the blue box.

PLEASE NOTE NEW REQUIREMENTS. UCF STANDARD CERTIFICATE OF PARTIAL PAYMENT IS NO LONGER REQUIRED.

## **INSTRUCTIONS:**

...<br>Vpload your vendor pay application package

- 
- 1. Upload your vendor pay application package<br> **Contractor Requirements:**<br>  **Contractor Requirements:**<br>
Contractor Requirements:<br>
Contractor Invoice (Vendor invoice must be official on company letterhead, include the
- 

**Professional Services Requirements** al Services Invoice

- UCF Standard Profession<br>- Vendor Invoice
- 
- Vendor Invoice<br>- New Secret Scheme Theory Conservant Scheme involves in the invoice is the final invoice. "Yes" should only be selected here if billing, including billing for retainage is complete. If "Yes" is selected h
- 
- 

7. Once complete, select submit.

7. Complete all fields and select your company's commitment from the commitment drop-down box. Attach your invoice and any back up documentation specified in the pay application package file upload field.

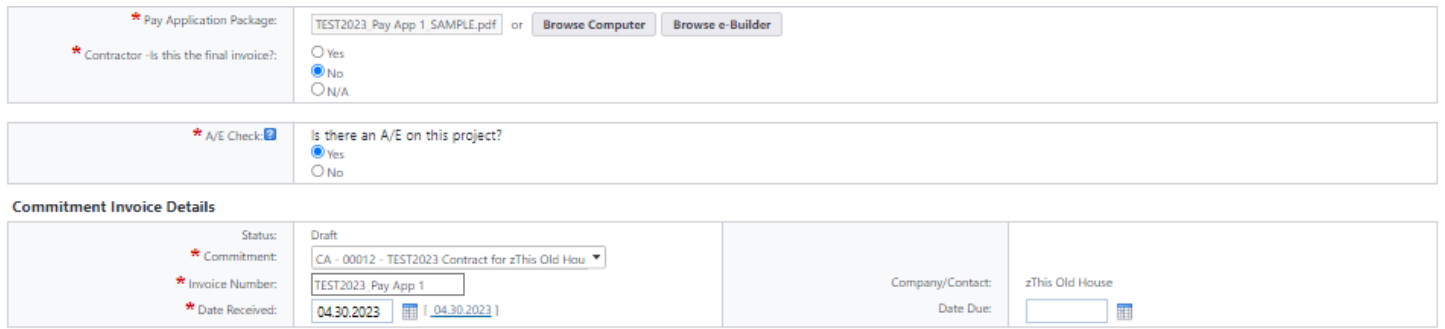

8. Once the corresponding commitment for your invoice is selected, a new section "invoice items" will appear where you can enter the amount of your invoice based on budget line items you are billing against. Once you have completed all of the tasks above, you may **SUBMIT** the process. If you begin a process and need to take a break and come back, select **SAVE DRAFT**.

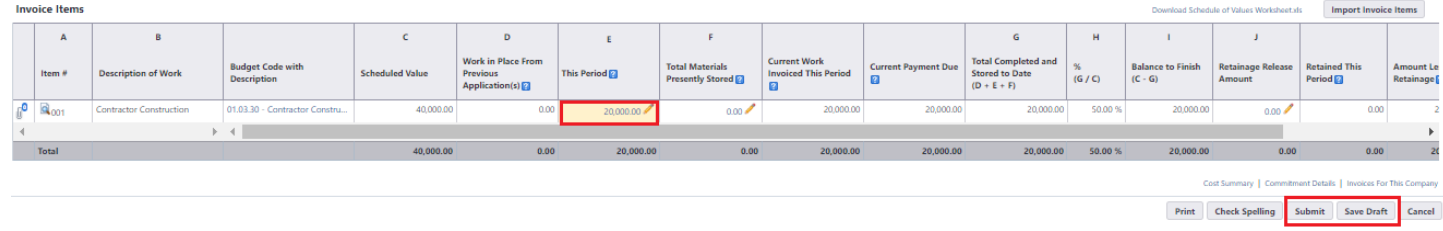

9. To return to the process saved as draft, return to the project, select **PROCESES** tab in the project menu and filter for the **08 - Contractor Pay App & Consultant Invoice (PMT)** in **draft.**

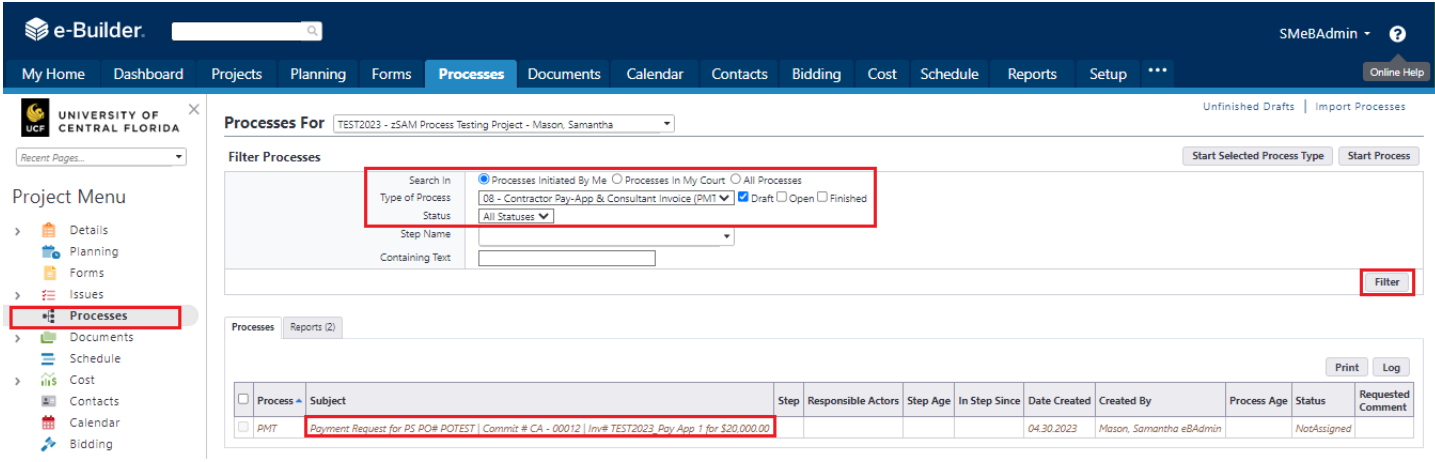

**Note: The amount requested for payment on your invoice should match "current payment due" invoice items section.**

**If you require assistance with the process or eBuilder in general, please inquire with your UCF Project Manager or at eBuilderadmin@ucf.edu**